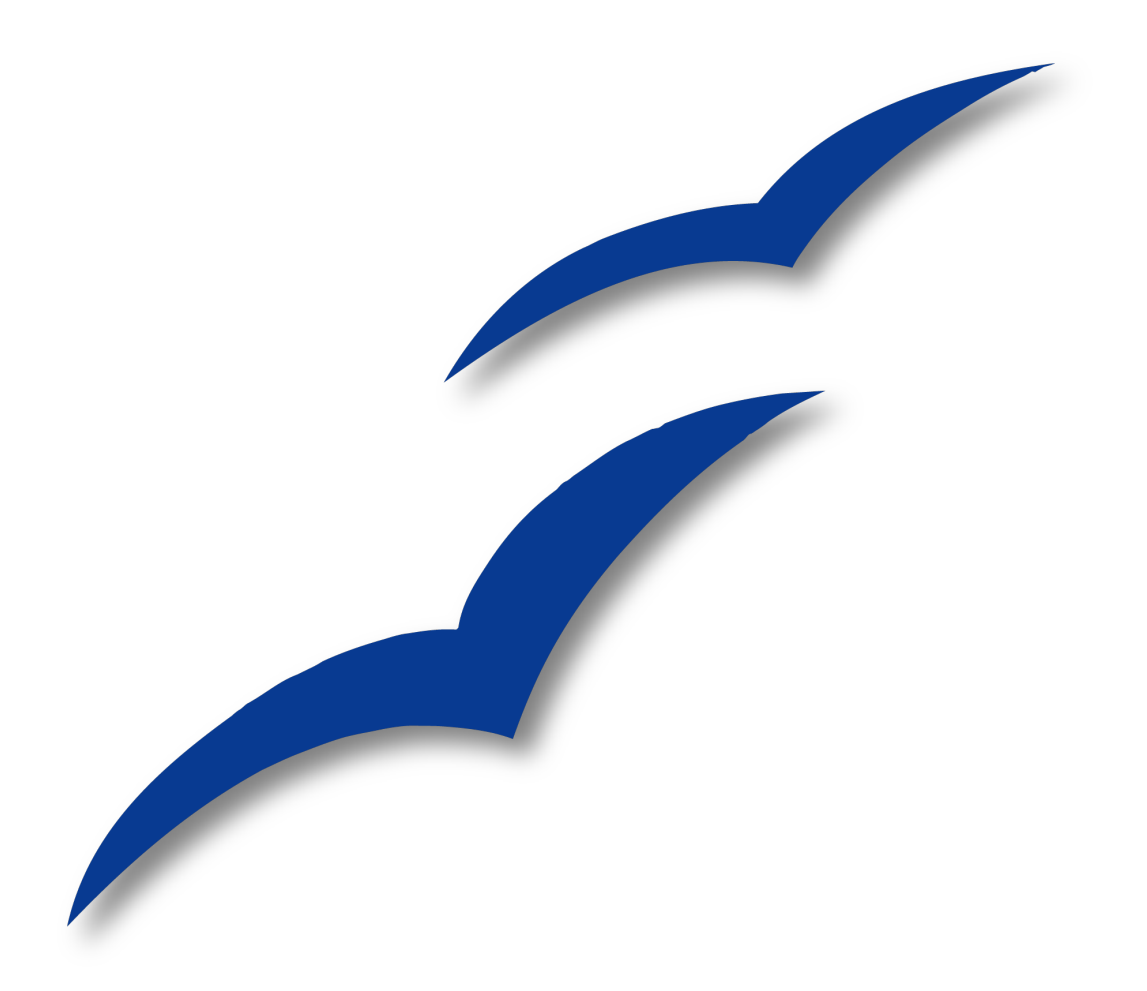

Writer-Handbuch

# **Kapitel 15**

# **Die Verwendung von Formularen in Writer**

OpenOffice.org

# <span id="page-1-4"></span>**Copyright**

#### <span id="page-1-3"></span>**Copyright und Lizenzen**

Dieses Dokument unterliegt dem Copyright ©2006 seiner Autoren und Beitragenden, wie sie im entsprechenden Abschnitt aufgelistet sind. Alle Markennamen innerhalb dieses Dokuments gehören ihren legitimen Besitzern.

Sie können es unter der Voraussetzung verbreiten und/oder modifizieren, dass Sie sich mit den Bedingungen einer der (oder aller) folgenden Lizenzen einverstanden erklären:

- GNU General Public License (GPL), Version 2 oder später [\(http://www.gnu.org/licenses/gpl.html\)](http://www.gnu.org/licenses/gpl.html).
- Creative Commons Attribution License (CCAL), Version 2.0 oder später [\(http://creativecommons.org/licenses/by/2.0/\)](http://creativecommons.org/licenses/by/2.0/).
- Public Documentation License (PDL), Version 1 oder später: Public Documentation License Notice The contents of this Documentation are subject to the Public Documentation License Version 1.0 (the "License"); you may only use this Documentation if you comply with the terms of this License. A copy of the License is available at [http://www.openoffice.org/licenses/PDL.html.](http://www.openoffice.org/licenses/PDL.html)

Der Titel der Originaldokumentation ist "Writer-Handbuch,Kapitel 15, Die Verwendung von Formularen in Writer".

Der/die ursprünglichen Autoren der Originaldokumentation sind im Abschnitt "Autoren" aufgeführt und können entweder unter [authors@user-faq.openoffice.org](mailto:authors@user-faq.openoffice.org) oder bei Fragen/Anmerkungen zur Übersetzung unter [franzjakob@openoffice.org](mailto:franzjakob@openoffice.org) kontaktiert werden.

Personen, die das Dokument in irgendeiner Weise nach dem unten angegebenen Veröffentlichungsdatum verändern, werden im Abschnitt "Beitragende" mitsamt Datum der Veränderung aufgeführt.

<span id="page-1-2"></span>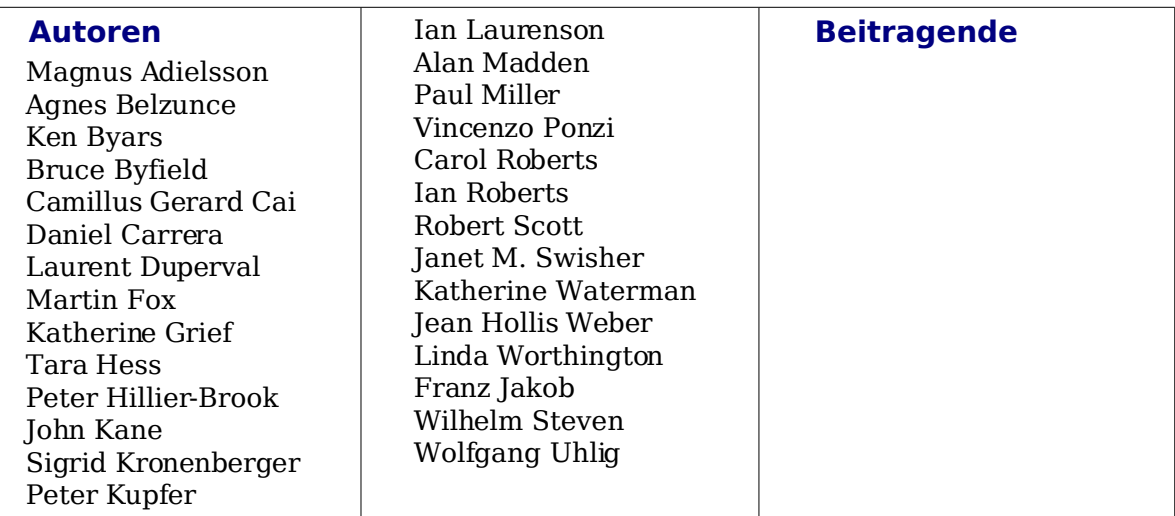

#### <span id="page-1-0"></span>**Veröffentlichung und Softwareversion**

Die englische Version wurde am 19. August 2006 veröffentlicht, die deutsche am 16. Februar 2007. Das Dokument basiert auf der Version 2.1 von OpenOffice.org.

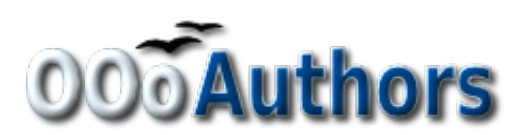

<span id="page-1-1"></span>Sie können eine editierbare Version dieses Dokuments von folgenden Seiten herunterladen: <http://oooauthors.org/de/veroeffentlicht/>oder [http://de.openoffice.org/source/browse/de/documentati](http://de.openoffice.org/source/browse/de/documentation/oooauthors/)[on/oooauthors/](http://de.openoffice.org/source/browse/de/documentation/oooauthors/)

# <span id="page-2-1"></span>**Inhaltsverzeichnis**

<span id="page-2-0"></span>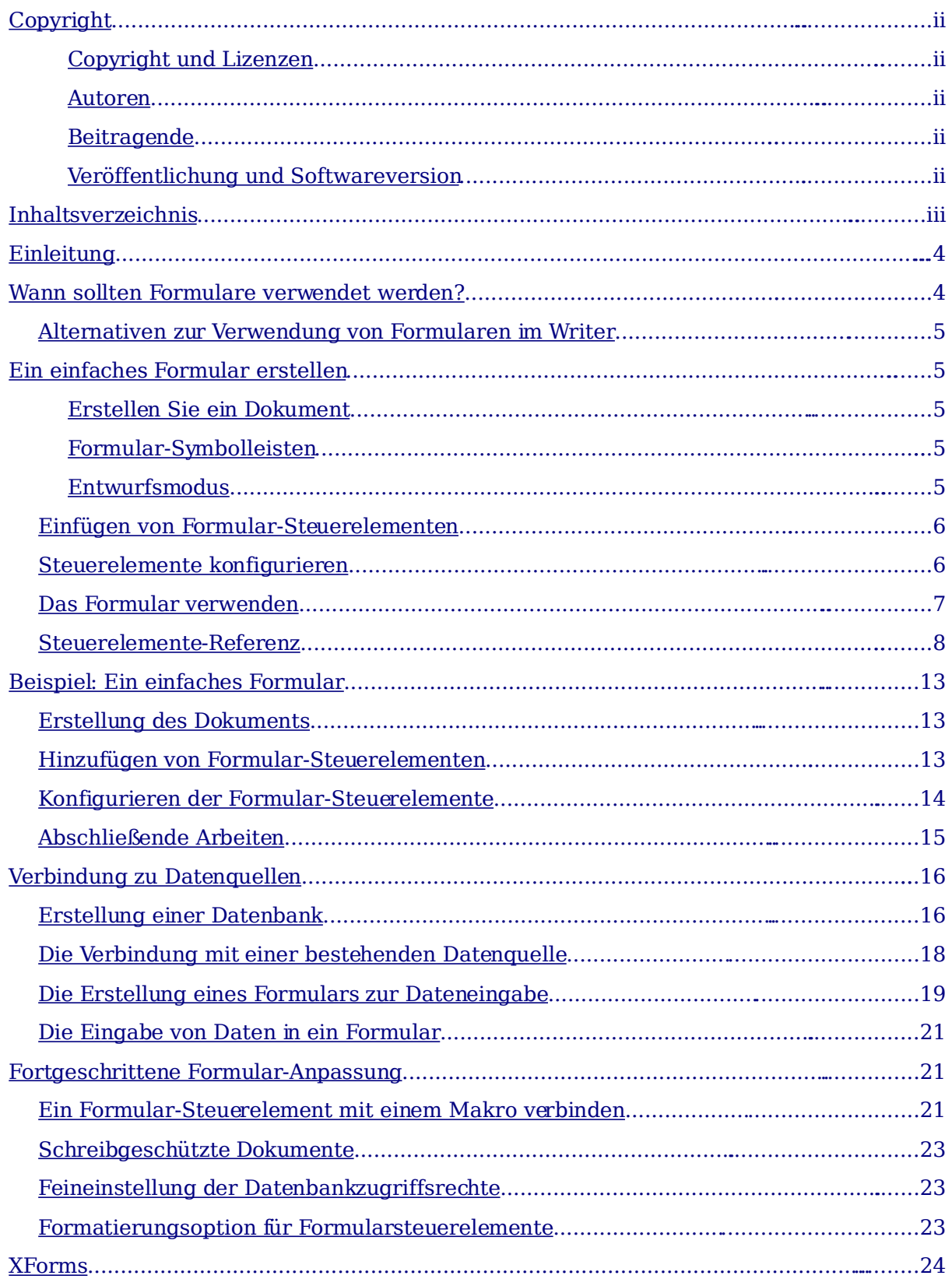

## <span id="page-3-1"></span>**Einleitung**

Dieses Kapitel behandelt die Verwendung von Formularen in Writer-Dokumenten. Viele der hier enthaltenen Informationen können auch auf die Verwendung von Formularen in anderen OpenOffice.org-Komponenten angewandt werden.

Das Kapitel gliedert die Informationen über die Verwendung von Formularen in 4 Hauptbereiche:

- Einrichtung eines Basisformulars,
- ein Beispiel für die Erstellung eines Formulars,
- die Verbindung eines Formulars mit einer Datenbank
- Darstellung einiger fortgeschrittenen Techniken.

OpenOffice.org-Formulare decken viele Bedürfnisse ab, die jedoch hier nicht alle vorgestellt werden können. Besonders dabei hervorzuheben sind die Verwendung von Formularen in HTML-Dokumenten und das Schreiben von Makros, um Formular-Steuerelemente zu verbinden.

## <span id="page-3-0"></span>**Wann sollten Formulare verwendet werden?**

Ein Standardtext-Dokument, z.B. ein Brief, ein Bericht oder eine Broschüre, enthält Informationen. Normalerweise kannder Leser das ganze Dokument frei bearbeiten. Ein Formular besitzt jedoch Abschnitte, die nicht geändert werden können und Abschnitte, die speziell für den Leser erstellt wurden, damit er dort Änderungen vornehmen kann (z.B. besteht ein Fragebogen aus einer Anleitung und Fragen, sie sich nicht ändern, und Leerräumen, in die der Leser die jeweiligen Antworten auf die Fragen eintragen kann).

OpenOffice.org bietet Ihnen verschiedene Möglichkeiten, um Informationen in ein Formular einzugeben, einschl. Kontrollkästchen, Optionsschaltflächen, Textboxen, Listboxen usw.

Formulare werden auf drei Arten verwendet:

- Für ein einfaches Dokument , das der Leser ausfüllen muss (wie z.B. ein Fragebogen, der an eine Gruppe von Leuten versandt wird und von diesen ausgefüllt wieder zurückgeschickt wird).
- Für eine Verbindung zu einer Datenbank oder Datenquelle, um dem Benutzer die Möglichkeit zur Eingabe von Informationen zu geben (z.B. werden entgegengenommene Aufträge durch Verwendung eines Formulars in eine Datenbank eingegeben.).
- Zur Anzeige von Informationen einer Datenbank oder Datenquelle (z.B. können in einer Bibliothek damit Informationen über Bücher abrufen werden).

Die Verwendung von Formularen zum Zugriff auf eine Datenbank bietet einen schnellen und einfachen Weg, komplexe grafische Frontends zu erstellen. Das Formular kann aber nicht nur Felder enthalten, die eine Verbindung zu einer Datenquelle besitzen, sondern auch Text, Grafiken, Tabellen, Zeichnungen und andere Elemente.

#### <span id="page-4-4"></span>**Alternativen zur Verwendung von Formularen im Writer**

In OpenOffice.org Version 1.x sind Formulare der einzige Weg zur Verbindung mit einer Datenbank. Ab Version 2 bietet Ihnen die Base-Komponente eine Alternative dazu. Es gibt viele Übereinstimmungen von Formularen in Base und Writer. Für spezielle Aufgaben ist jedoch manchmal die eine besser geeignet als die andere. Base sollte nur eingesetzt werden, wenn der Bezug zu einer Datenbank notwendig ist. Für einfache Formulare sollten Sie Base nicht verwenden.

## <span id="page-4-3"></span>**Ein einfaches Formular erstellen**

Dieser Abschnitt beschreibt, wie Sie ein einfaches Formular ohne jede Verbindung zu einer Datenquelle oder Datenbank erstellen. Die Erstellung von fortgeschrittenen Anwendungen finden Sie in den Abschnitten [Verbindung zu Datenquellen](#page-15-1) auf Seite [16](#page-15-1) und [Fortgeschrittene Formular-Anpassung](#page-20-0) auf Seite [21.](#page-20-0)

#### <span id="page-4-2"></span>**Erstellen Sie ein Dokument**

Es gibt keine besonderen Vorbereitungen, um ein Dokument zu erstellen, das als Formular genutzt werden soll. Erstellen Sie ein neues Writer-Dokument mit **Datei > Neu > Textdokument**.

#### <span id="page-4-1"></span>**Formular-Symbolleisten**

Zwei Symbolleisten sindfür die Formularerstellungzuständig: **Formular-Steuerelemente** und **Formular-Entwurf**. Wählen Sie **Ansicht > Symbolleisten > Formular-Steuerelemente** und **Ansicht > Symbolleisten > Formular-Entwurf** um beide anzuzeigen.

**TIPP Die Formular-Entwurf-Symbolleiste können Sie auch über die Symbolleiste Formular-Steuerelemente aufrufen. Einige wenige gemeinsam genutzte Steuerelemente befinden sich auf einer dritten Symbolleiste, Weitere Steuerelemente,, die Sie ebenfalls über die Symbolleiste Formular-Steuerelemente erreichen.**

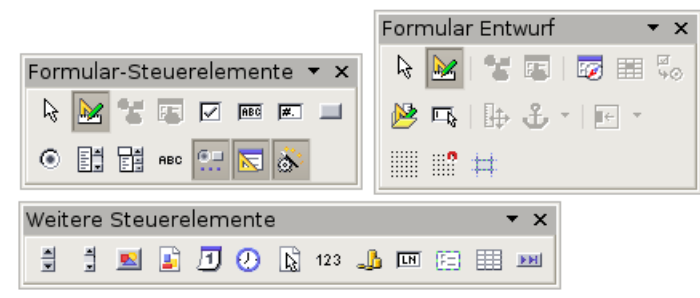

Abbildung 1: Die drei Formular-Symbolleisten

Die Symbolleiste Formular-Steuerelemente verfügt über Schaltflächen für die am meisten verwendeten Funktionen.

**Anmerkung Steuerelemente sind in OpenOffice.org Textboxen, Listboxen, Optionsschaltflächen, Schaltflächen und andere Elemente, die in ein Formular eingefügt werden können.**

#### <span id="page-4-0"></span>**Entwurfsmodus**

Wenn Sie ein Formular erstellen, dann möchten Sie bei allen Teilen des Formulars prüfen können, ob sie richtig funktionieren. Dies können Sie mithilfe der Schaltfläche

Entwurfsmodus an/aus  $\mathbf{M}$  durchführen. Wenn der Entwurfsmodus deaktiviert ist,

verhält sich das Formular genauso wie beim Endbenutzer. Schaltflächen können gedrückt, Kontrollkästchen abgehakt und Listeneinträge ausgewählt werden. Wenn der Entwurfsmodus aktiviert ist, befinden Sie sich im Designmodus und können ein Steuerelement nach Anklicken bearbeiten.

**TIPP Falls die Entwurfsmodus-Schaltfläche nicht verfügbar sein sollte, klicken Sie auf den Auswahl-Button. Dadurch werden die meisten Werkzeuge der drei Symbolleisten aktiviert.**

#### <span id="page-5-1"></span>**Einfügen von Formular-Steuerelementen**

- 1) Um ein Formular-Steuerelement in ein Dokument einzufügen, klicken Sie auf das Symbol des entsprechenden Steuerelements.
- 2) Klicken Sie im Dokument auf die Stelle, an der das Steuerelement eingefügt werden soll.
- 3) Indem Sie die linke Maustaste gedrückt halten, können Sie die Größe des Steuerelements verändern.
- 4) Die Steuerelement-Schaltfläche bleibt aktiv, sodass Sie weitere Elemente desselben Typs einfügen können, ohne die Symbolleiste verlassen zu müssen.
- 5) Um zu einem anderen Werkzeug zu wechseln, klicken Sie auf das entsprechende Symbol.
- 6) Um das Einfügen von Steuerelementen abzubrechen, klicken Sie auf die Auswahl-Schaltfläche  $\frac{1}{2}$  auf der Symbolleiste Formular-Steuerelemente, oder klicken Sie auf irgendeine Steuerelement-Schaltfläche, die Sie gerade eingefügt haben.

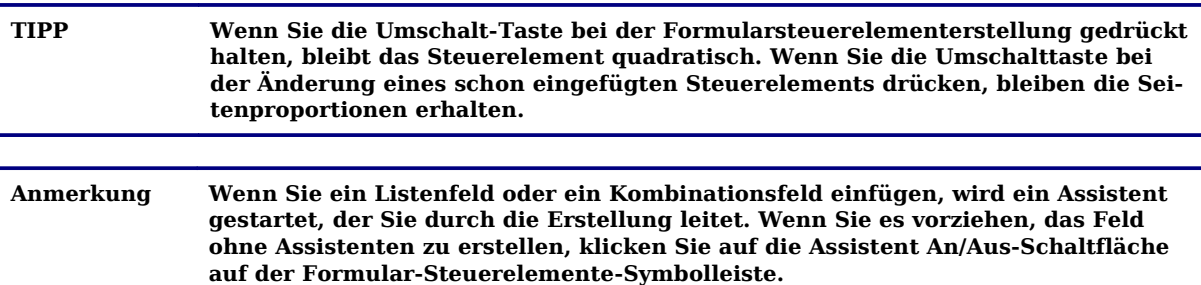

#### <span id="page-5-0"></span>**Steuerelemente konfigurieren**

Nachdem Sie die Steuerelemente eingefügt haben, müssen Sie sie konfigurieren, damit sie Ihren Wünschen entsprechend aussehen und sich auch wie von Ihnen gewünscht verhalten. Klicken Sie mit der rechten Maustaste auf ein Steuerelement in Ihrem Dokument und wählen Sie **Kontrollfeld** im Kontextmenü.

Der Kontrollfeld-Dialog weist drei Registerkarten auf: Allgemein, Daten und Ereignisse. Für einfache Formulare ist nur die Registerkarte Allgemein notwendig. Auf dieser Registerkarte können Sie das Aussehen und das Verhalten des Steuerelements beeinflussen.

Einige Steuerelemente besitzen andere nützliche Optionen:

• Einige Steuerelemente haben sichtbare Beschriftungen, wie z.B. Schaltflächen und Optionsschaltflächen. Der Beschriftungstext kann geändert werden.

• Das Listenfeld enthält eine Auswahlliste. Diese können Sie in der Listeneinträge-Textbox ändern.

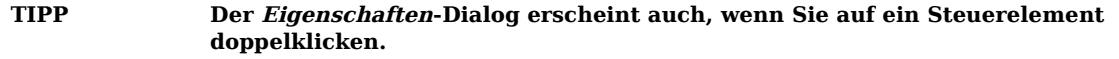

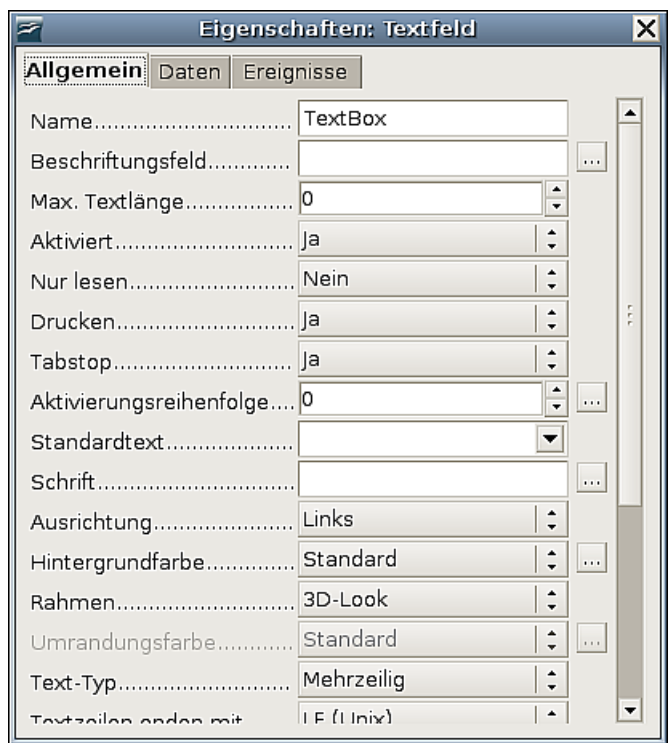

Abbildung 2: Die Steuerelement-Eigenschaften

#### <span id="page-6-0"></span>**Das Formular verwenden**

Um das Formular verwenden zu können, müssen Sie den Entwurfsmodus (Designmodus) verlassen, indem Sie auf die Schaltfläche *Entwurfsmodus an/aus* klicken.

Eine typische Art der Formularverwendung ist folgende:

- 1) Sie erstellen das Formular und speichern es.
- 2) Sie senden das Formular an andere Personen (z.B. per E-Mail).
- 3) Diese füllen das Formular aus, speichern es und senden es zurück.
- 4) Sie öffnen das Formular und sehen sich die Antworten an.

**Tipp Indem Sie eine Datenquelle verwenden oder ein Formular über das Web ausfüllen lassen, können Sie automatisch Daten sammeln. Diese beiden Möglichkeiten sind jedoch komplexer und möglicherweise sind Sie mit einfacheren Methoden zufrieden.**

## <span id="page-7-0"></span>**Steuerelemente-Referenz**

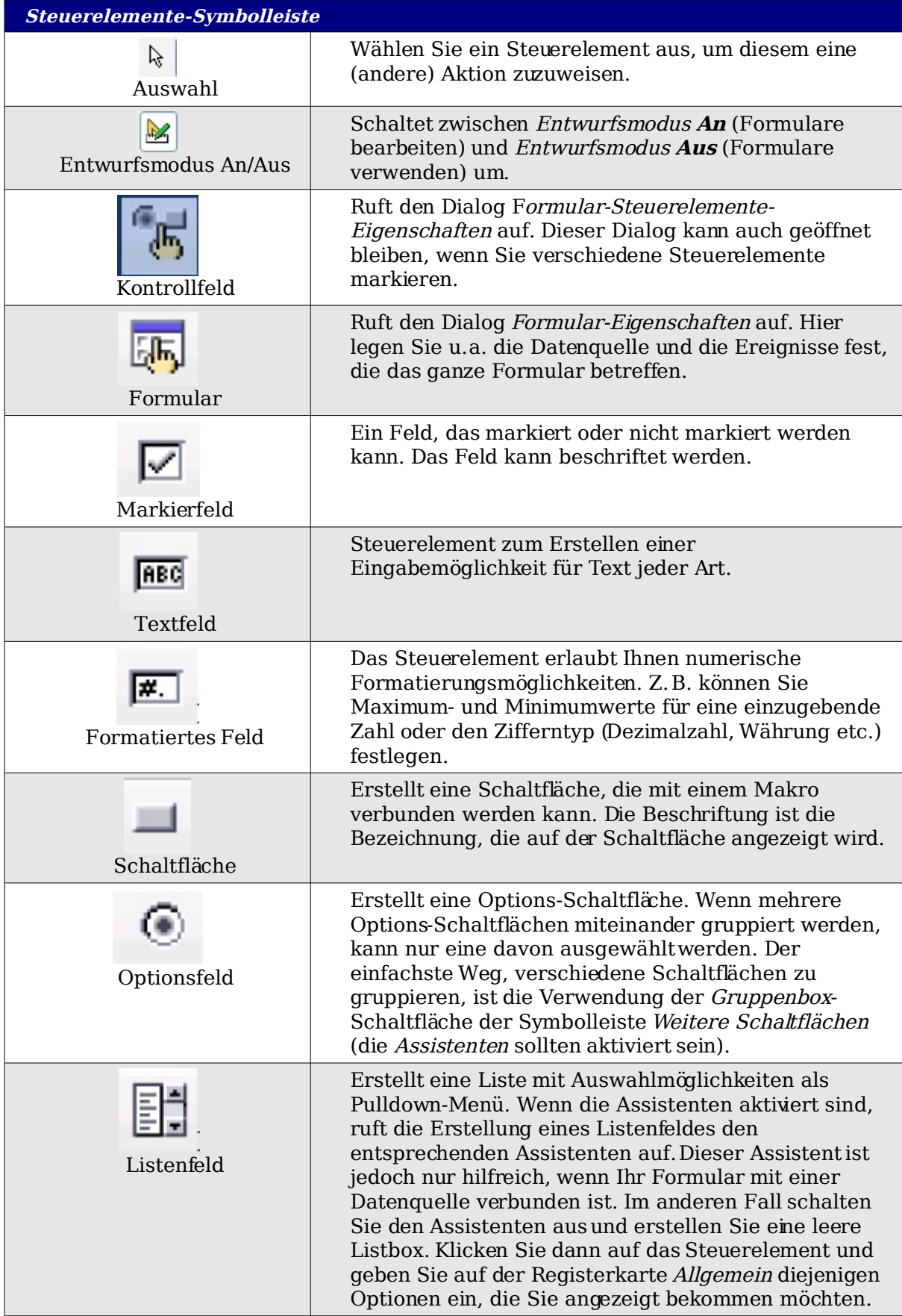

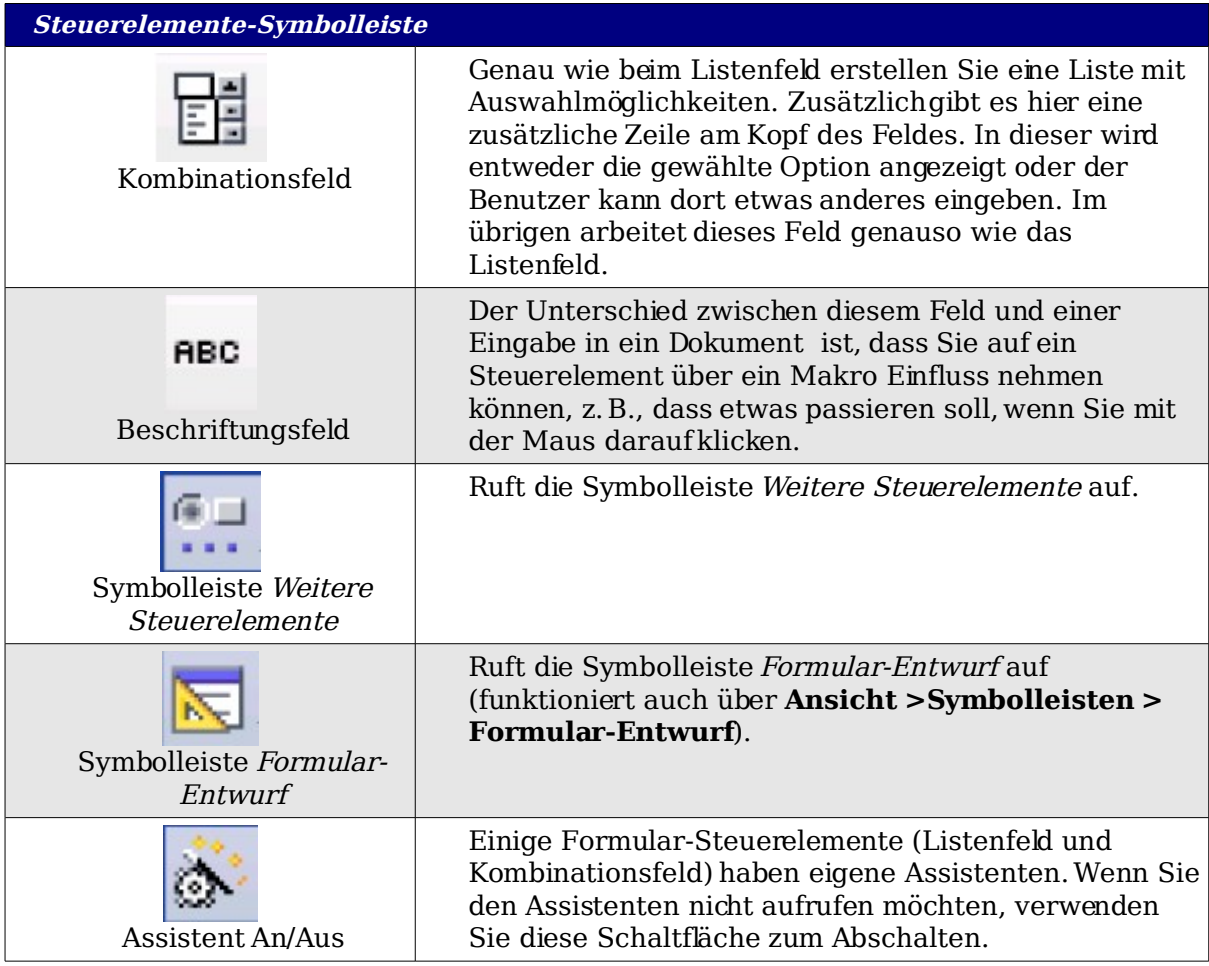

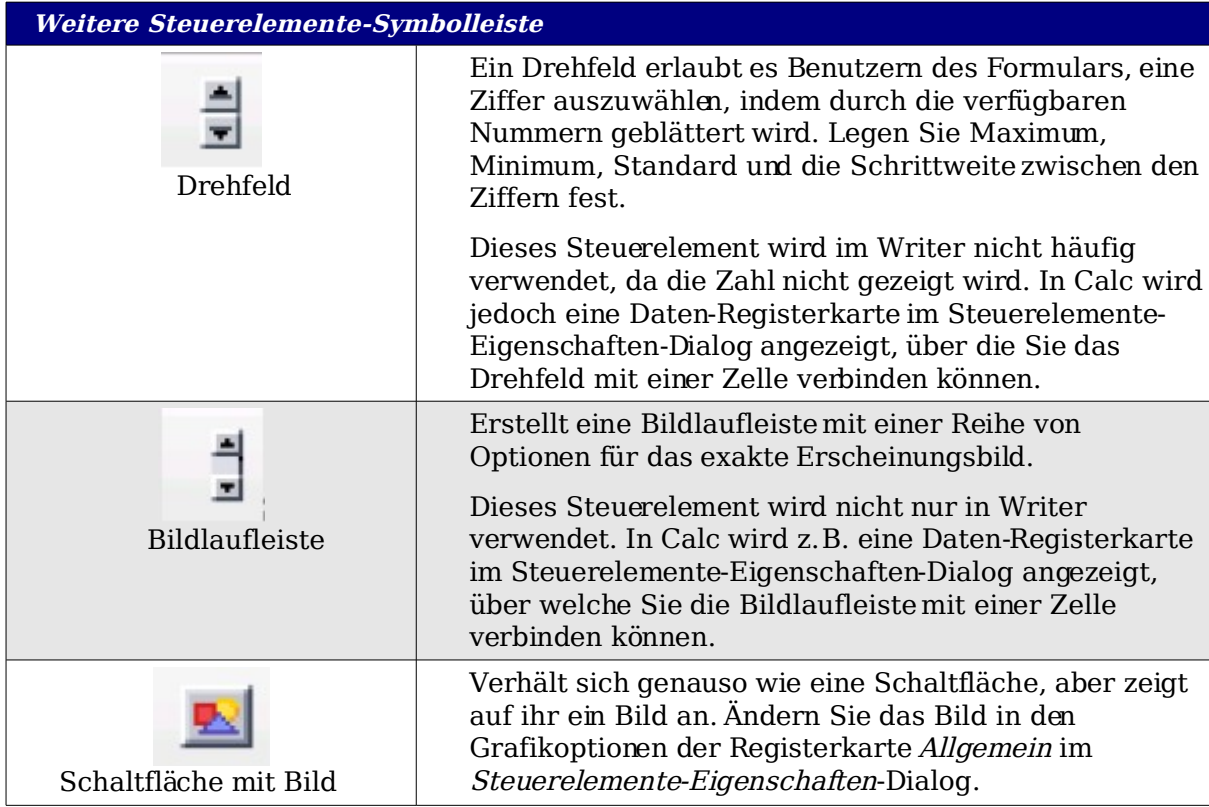

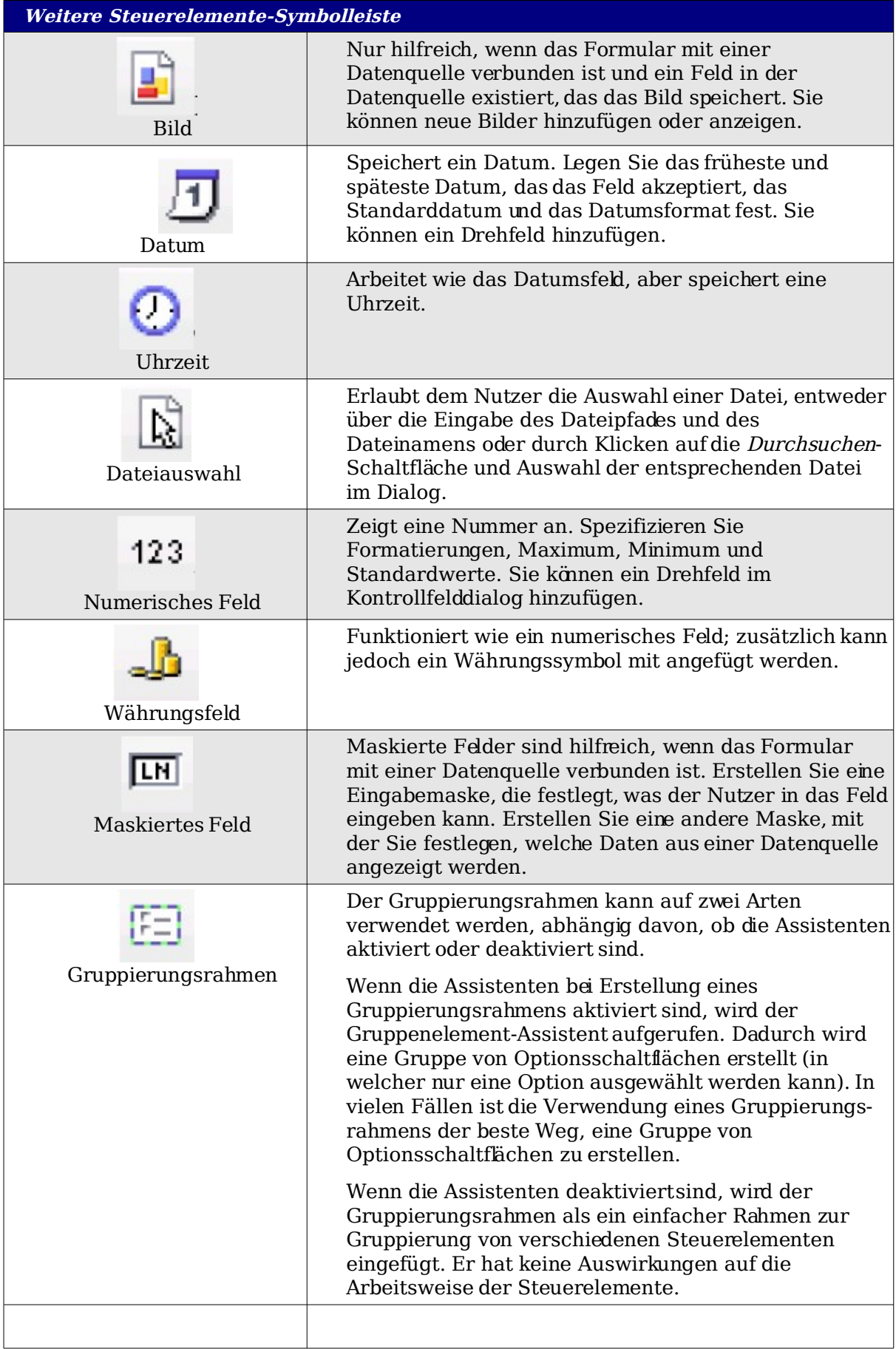

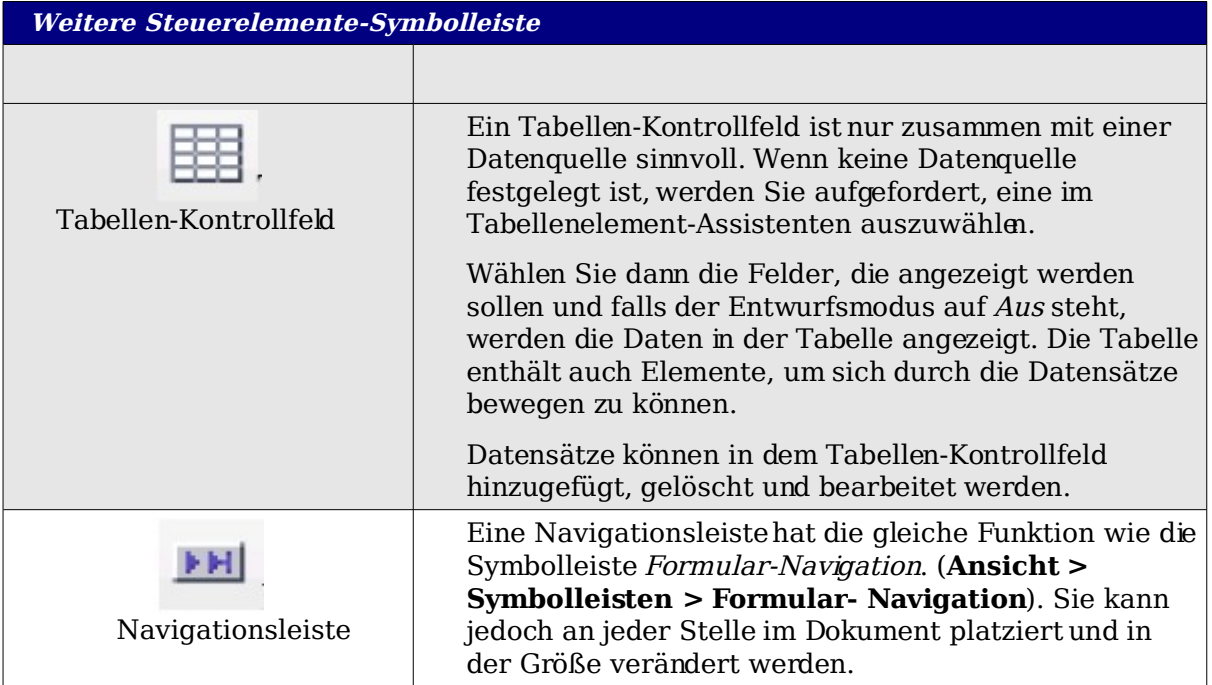

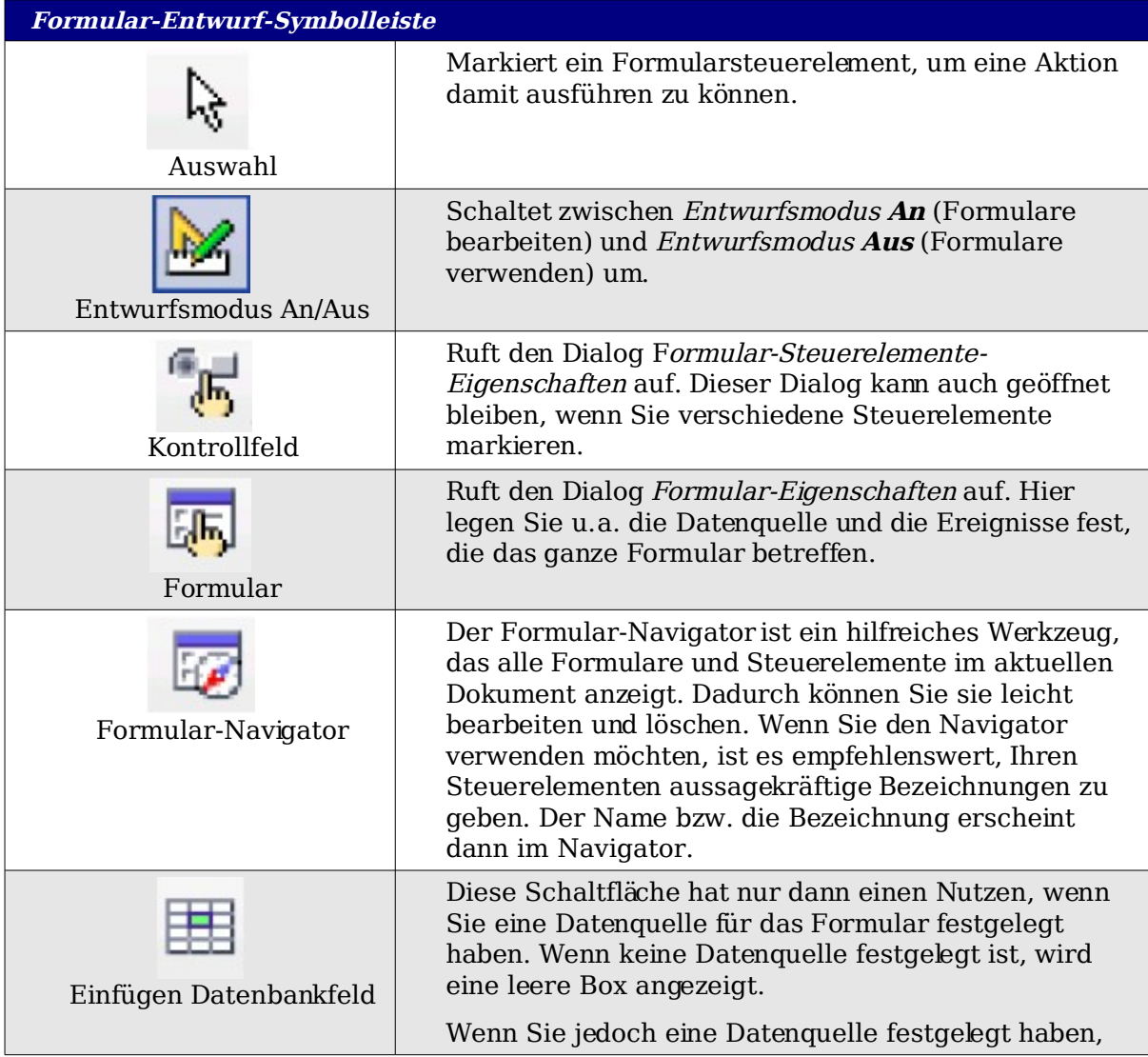

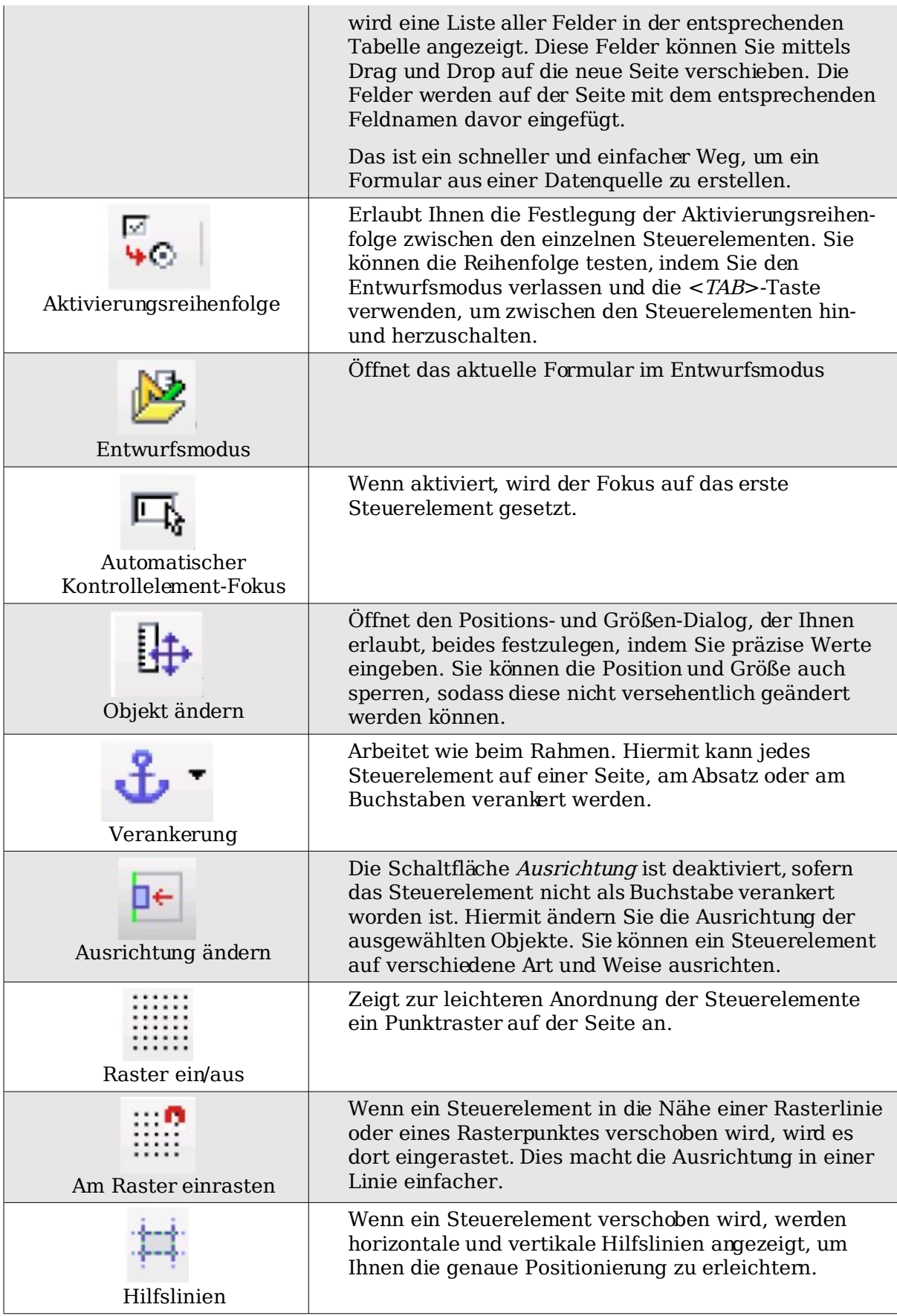

## <span id="page-12-2"></span>**Beispiel: Ein einfaches Formular**

#### <span id="page-12-1"></span>**Erstellung des Dokuments**

Öffnen Sie ein neues Dokument (**Datei > Neu > Textdokument**). Es ist keine schlechte Idee, zuerst den Entwurf und die Gliederung des Dokuments zu erstellen (ohne Steuerelemente), auch wenn alles später auch wieder verändert werden kann.

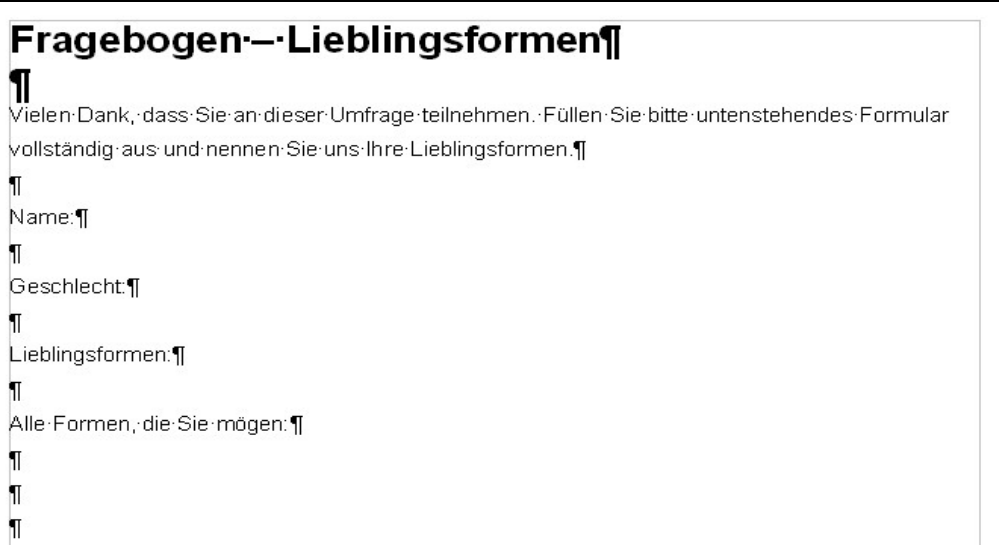

Abbildung 3: Ausgangsdokument ohne Steuerelemente

#### <span id="page-12-0"></span>**Hinzufügen von Formular-Steuerelementen**

Im nächsten Schritt werden die Formular-Steuerelemente hinzugefügt. Wir benötigen vier davon:

- **Name** soll eine Textbox werden
- **Geschlecht** erhält zwei Optionsschaltflächen, männlich und weiblich.
- Lieblingsformen wird eine Gruppe von Optionsschaltflächen.
- **Alle Formen, die Sie mögen** wird eine Liste von Kontrollkästchen

Um diese Steuerelemente hinzuzufügen:

- 1) Wählen Sie **Ansicht > Symbolleisten > Formular-Steuerelemente**, um die entsprechende Symbolleiste zu öffnen.
- 2) Falls die Werkzeuge nicht aktiviert sind, klicken Sie auf die **Formular-**Navigator-Schaltfläche. Wenn nötig, klicken Sie auch auf die Schaltfläche **Entwurfsmodus An/Aus**.
- 3) Klicken Sie auf die **Textbox**-Schaltfläche . Klicken Sie dann im Dokument und ziehen Sie dann mit gedrückter linker Maustaste eine entsprechend große Namen-Textbox auf.
- 4) Vergewissern Sie sich, dass die **Assistent An/Aus**-Schaltfläche eingeschaltet ist (mit einem Rahmen umgeben). Klicken Sie auf die Schaltfläche

Weitere Steuerelemente<sup>ren</sup>, um die entsprechende Symbolleiste zu öffnen.

5) Auf der Symbolleiste **Weitere Steuerelemente** klicken Sie auf die Gruppenbox-

Schaltfläche **ED**. Erstellen Sie eine Gruppenbox um die Texteingabe **Geschlecht** und rufen Sie damit den **Gruppenelement-Assistenten** auf.

- 6) Im ersten Schritt des Assistenten geben Sie zwei Namen für die Optionsfelder ein: männlich und weiblich. Klicken Sie dreimal auf **Weiter>>**, löschen Sie die Beschriftung und klicken Sie dann auf Fertigstellen.
- 7) Nun erstellen wir das Listenfeld. Deaktivieren Sie bitte auf der Symbolleiste den

Assistenten **.** Klicken Sie auf die Listenfeld-Schaltfläche und erstellen Sie eine Listbox in der Nähe der Bezeichnung **Lieblingsformen** in Ihrem Dokument. Das ist für den Moment nur ein leerer Bereich.

8) Erstellen Sie zum Abschluss vier Kontrollkästchen. Klicken Sie auf die

**Kontrollkästchen-**Schaltfläche **□** und zeichnen Sie vier Kontrollkästchen nebeneinander.

Ihr Dokument sollte nun ungefähr so aussehen wie in [Abbildung](#page-13-1) 4:

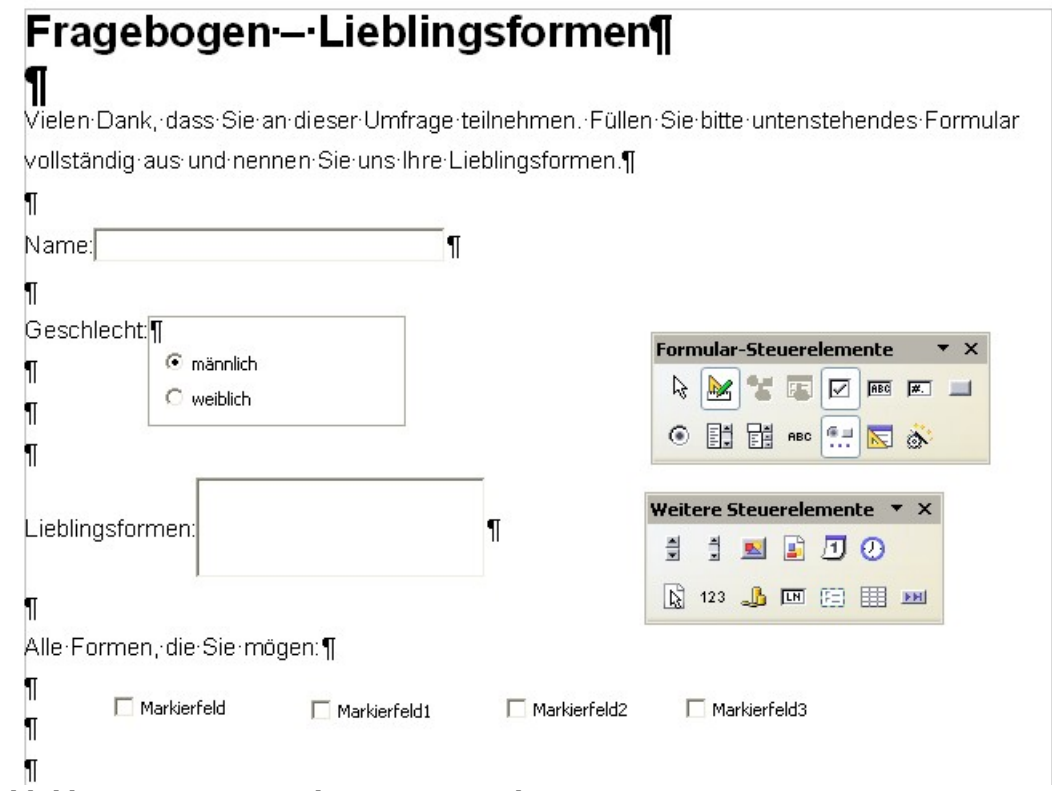

<span id="page-13-1"></span>Abbildung 4: Das Formular mit Steuerelementen

#### <span id="page-13-0"></span>**Konfigurieren der Formular-Steuerelemente**

Für die Bezeichnungen Name und Geschlecht brauchen wir keine Änderungen durchzuführen (obwohl Sie solche auch vornehmen könnten, wie z.B. jedem Steuerelement einen anderen Namen zuweisen oder die Darstellung der Steuerelemente ändern).

Das Listenfeld muss geändert werden, um eine Liste der verfügbaren Optionen anzuzeigen. Die Kontrollkästchen müssen mit den entsprechenden Namen versehen werden (anstelle von Markierfeld, Markierfeld 1)

1) Klicken Sie auf das Listenfeld-Steuerelement innerhalb des Dokuments und

klicken Sie dann auf die Kontrollfeld-Schaltfläche , um die

Listenfeldeigenschaften zu öffnen. Wählen Sie die Registerkarte **Allgemein**.

2) In das **Listeneinträge**-Feld (Lieblingsformen) geben Sie die Bezeichnungen der Formen ein: Kreis, Dreieck, Quadrat, Rechteck. Geben Sie jeweils eine Bezeichnung ein und drücken Sie auf Enter. Setzen Sie dann den Cursor hinter den letzten Buchstaben und geben Sie den nächsten Begriff ein. Sie sollten dann die vier Begriffe untereinander dort stehen haben: "Kreis", "Dreieck", "Quadrat" und "Rechteck".

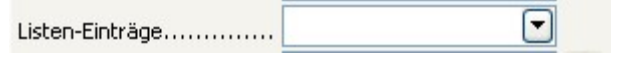

- 3) Klicken Sie auf das erste Kontrollkästchen.
- 4) Ändern Sie die Beschriftung in "Kreis" und drücken Sie dann Enter. Die Beschriftung ändert sich sofort.
- 5) Klicken Sie nacheinander auf jedes der Kontrollkästchen und ändern Sie die Beschriftung entsprechend der Eintragungen im vorher erstellen Listenfeld.
- 6) Schließen Sie den Eigenschaften-Dialog.
- 7) Schalten Sie den Entwurfsmodus aus und schließen Sie die beiden Symbolleisten.

Das Formular ist nun soweit fertig und sollte ungefähr so aussehenwie die [Abbildung](#page-14-1) [5:](#page-14-1)

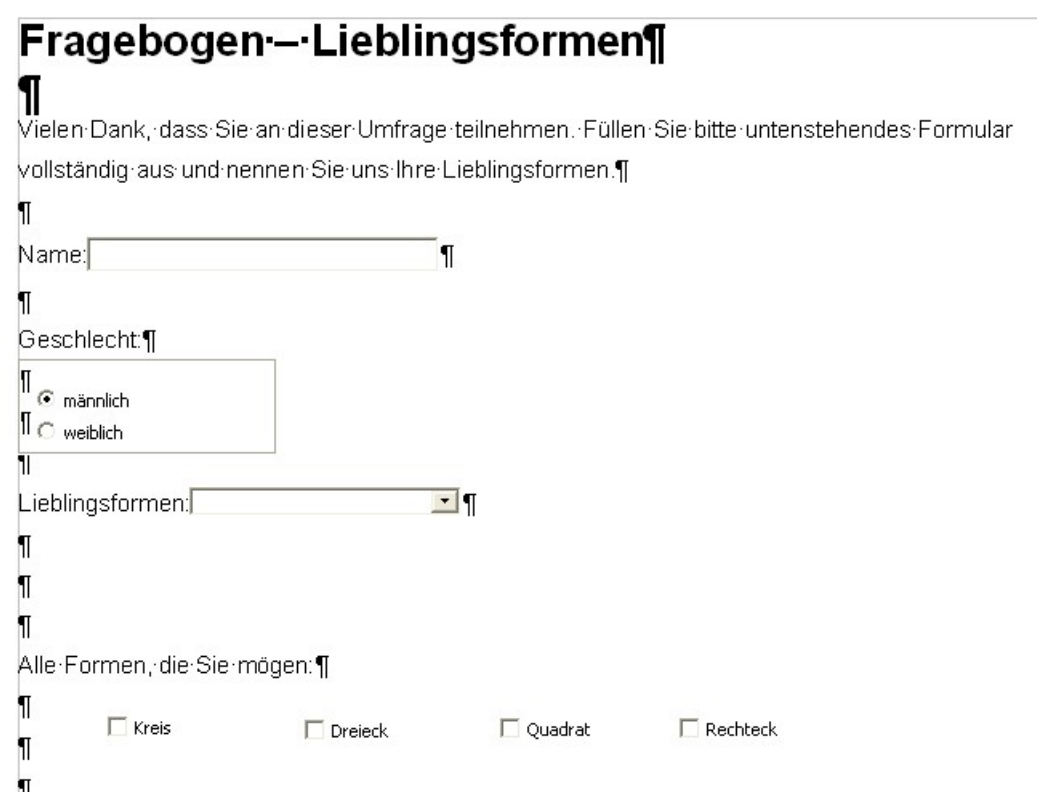

<span id="page-14-1"></span>Abbildung 5: Das vollständige Formular

#### <span id="page-14-0"></span>**Abschließende Arbeiten**

Das Formular ist soweit vollständig, aber Sie können gerne noch weitere Änderungen vornehmen. Wenn Sie dieses Formular anderen Personen zum Ausfüllen senden, möchten Sie das Formular wahrscheinlich gegen unbefugtes Ändern schützen, sodass Daten eingegeben werden können, das Formblatt selbst aber nicht veränderbar ist.

Um dem Dokument den Nur-Lesen-Status zu geben, markieren Sie bitte: **Extras > Optionen > OpenOffice.org >Sicherheit > Dieses Dokument schreibgeschützt öffnen.**

**Anmerkung Wenn das Dokument nur lesbar ist, muss jeder, der das Formular ausfüllt, den Befehl Datei > Speichern unter verwenden, um das Dokument speichern zu können.**

## <span id="page-15-1"></span>**Verbindung zu Datenquellen**

Die häufigste Verwendung eines Formulars ist die als Eingabemaske für eine Datenbank. Sie können z.B. ein Formular erstellen, das es dem Nutzer erlaubt, Informationen in eine Kontaktdatenbank einzugeben. Da dieses Formular Bestandteil eines Writer-Dokuments ist, kann es alle Grafiken, Formatierungen, Tabellen und andere Elemente enthalten, die Sie wünschen. Die Bearbeitung eines Formulars ist genauso einfach wie die Bearbeitung eines normalen Textdokuments.

OpenOffice.org kann mit unzähligen Datenquellen verbunden werden einschl. ODBC, MySQL, Oracle JDBC, Tabellenblättern und Textdateien. Als allgemeine Regel gilt: Datenbanken können zum Lesen und Schreiben verbunden werden, andere Datenquellen (wie Tabellenblätter) können lediglich im Nur-Lesen-Modus verwendet werden.

**Tipp Um die vollständige Liste der unterstützten Datenquellentypen sehen zu können, wählen Sie bitte Datei > Neu > Datenbank. Klicken Sie auf Verbindung zu einer bestehenden Datenbank herstellen und klappen dann das Listenfeld auf.**

#### <span id="page-15-0"></span>**Erstellung einer Datenbank**

Kapitel 10 des Getting Started-Handbuchs, "Erste Schritte mit Base", enthält mehr Details über die Erstellung einer Datenbank. Wir wollen Ihnen hier eine kurze Anleitung zur Erstellung einer sehr einfachen Datenbank mit OOo Base geben.

- 1) Wählen Sie **Datei > Neu > Datenbank,** um den Datenbank-Assistenten [\(Abbildung 6\)](#page-16-0) zu starten.
- 2) Wählen Sie **Neue Datenbank erstellen** und klicken Sie auf **Weiter**.
- 3) Wählen Sie **Ja, die Datenbank soll angemeldet werden** und **Datenbank zum Bearbeiten öffnen**. Anmelden der Datenbank bedeutet in diesem Zusammenhang, dass andere OOo-Komponenten wie Calc oder Writer darauf zugreifen können.
- 4) Klicken Sie auf **Fertigstellen** und speichern Sie die neue Datenbank unter einem entsprechenden Namen. Im Gegensatz zur Erstellung anderer Dokumente in OOo müssen Datenbanken zuerst gespeichert werden, wenn Sie diese zum ersten Mal erstellen.

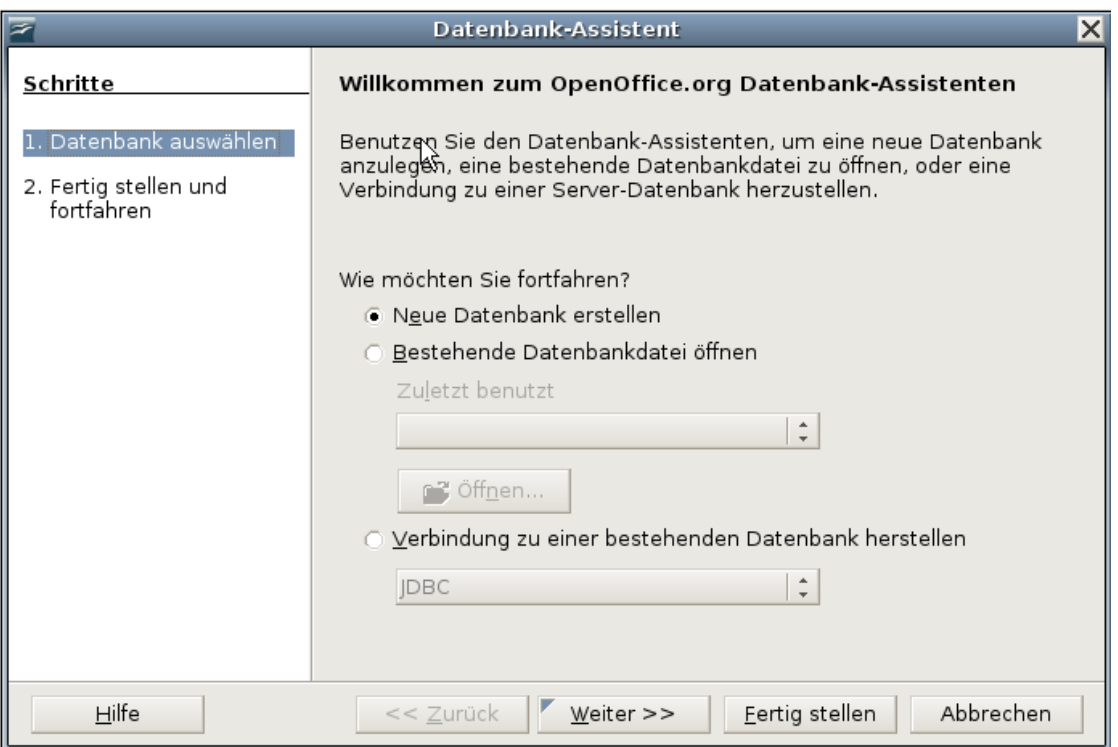

<span id="page-16-0"></span>Abbildung 6: Der Datenbank-Assistent

Nachdem Sie die Datenbank gespeichert haben, sollten Sie das Hauptfenster von Base sehen, das in drei Bereiche unterteilt ist [\(Abbildung 7\)](#page-16-1). Der linke Bereich ist die Datenbank mit Symbolen für Tabellen, Abfragen, Formulare und Berichte.

Der nächste Schritt ist nun, eine Tabelle zu erstellen. Nochmals, in Kapitel 10 des

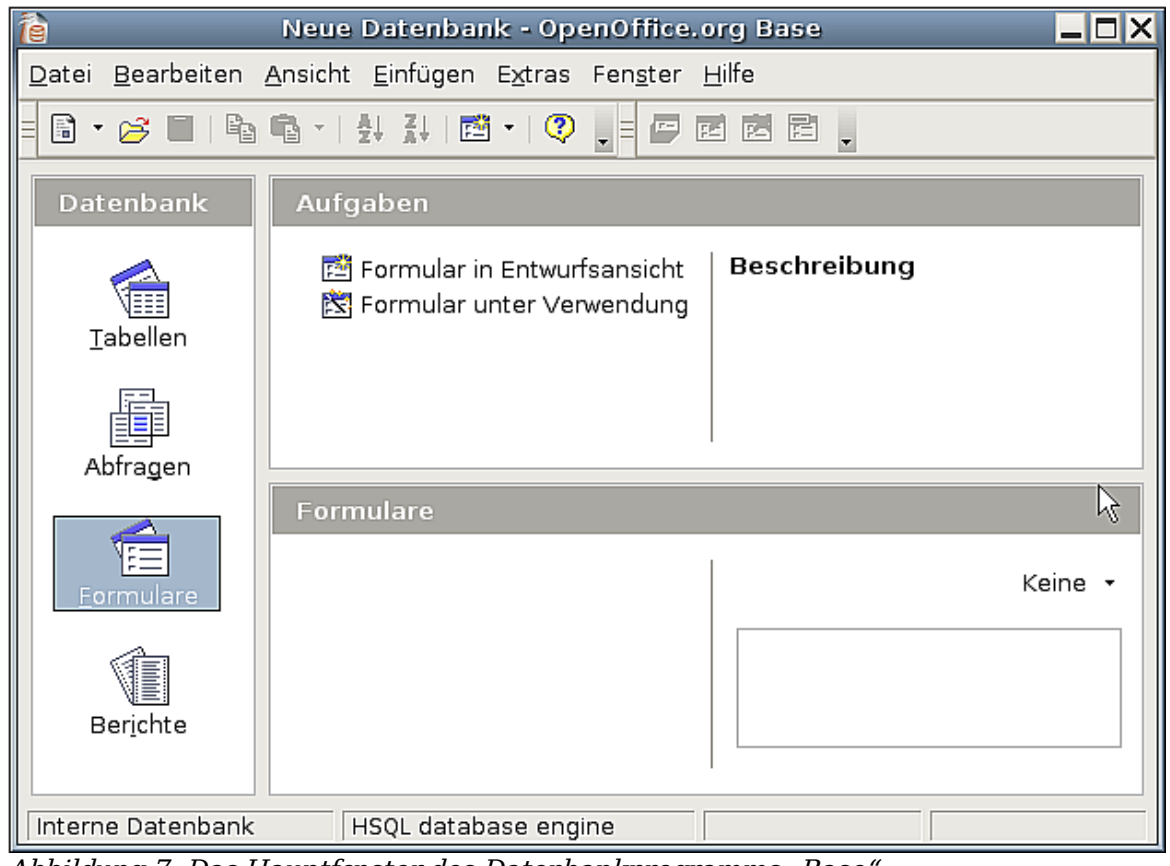

<span id="page-16-1"></span>Abbildung 7: Das Hauptfenster des Datenbankprogramms "Base

Getting Started-Handbuchs, "Erste Schritte mit Base", wird dies alles ausführlicher beschrieben. Hier wollen wir nur eine kleine Tabelle als Beispiel erstellen.

- 1) Klicken Sie auf **Tabellen** und dann auf **Tabelle in Entwurfsansicht erstellen**.
- 2) Wir wollen im Tabellenentwurfsfenster [\(Abbildung](#page-17-1) 8) nur 3 Felder einfügen: Name, Adresse und Telefonnummer.

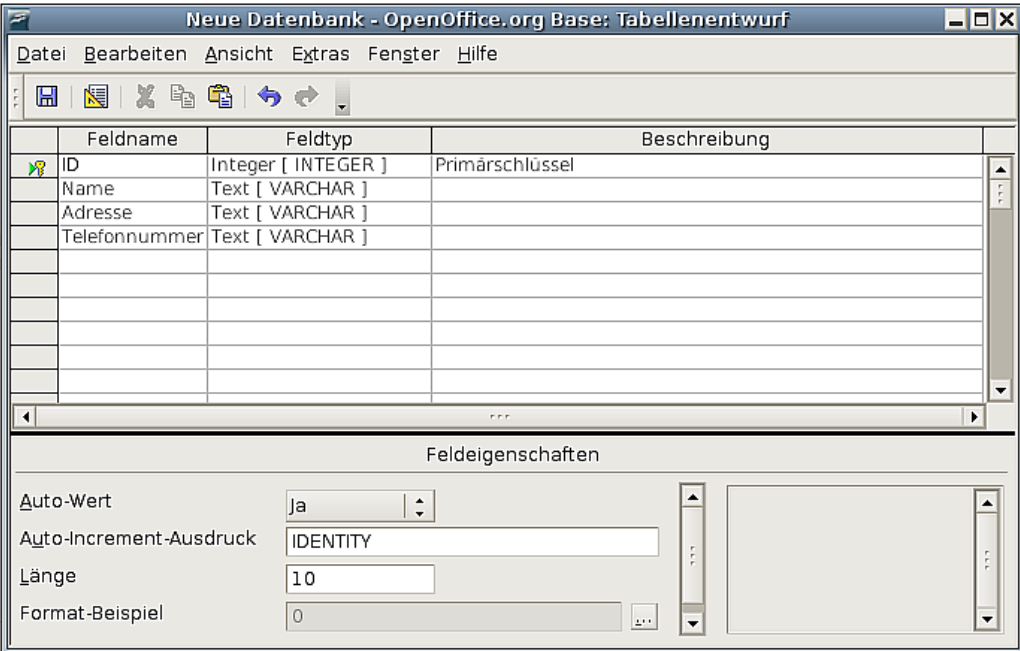

<span id="page-17-1"></span>Abbildung 8: Das Tabellenentwurfsfenster

3) In der ersten Zeile geben Sie unter Feldname "ID" ein und setzen den Feldtyp auf Integer [INTEGER]. Im Bereich **Feldeigenschaften** wählen Sie **Auto-Wert** "Ja". Klicken Sie mit der rechten Maustaste links vom Eintrag  $ID$  und wählen im Kontextmenü **Primärschlüssel**.

**Tipp Die Erstellung eines Primärschlüsselfeldes mit der Einstellung Auto-Wert Ja ist ein wichtiger Schritt. Wenn Sie dies jetzt nicht durchführen, wird das Formular, das Sie später erstellen, viel schwieriger zu benutzen sein und zu Benutzerfehlern führen. Sorgen Sie dafür, dass dieser Schritt richtig gemacht wird.**

- 4) In den nächsten drei Zeilen geben Sie unter **Feldname** Name, Adresse und Telefonnummer ein. Akzeptieren Sie den Standardfeldtyp Text [VARCHAR] und lassen Sie die Beschreibung leer.
- 5) Speichern Sie die Tabelle (**Datei > Speichern**) und vergeben Sie einen Namen.
- 6) Schließlich speichern Sie die gesamte Datenbank.

#### <span id="page-17-0"></span>**Die Verbindung mit einer bestehenden Datenquelle**

Falls Sie eine bereits existierende Datenquelle besitzen, wie z.B. ein Tabellenblatt oder eine Datenbank, brauchen Sie es OpenOffice.org nur mitzuteilen. Das wird als Registrierung einer Datenquelle bezeichnet.

Um eine existierende Datenquelle zu registrieren:

- 1) Wählen Sie **Datei > Neu > Datenbank** um den Datenbank-Assistenten aufzurufen.
- 2) Wählen Sie **Verbindung zu einer bestehenden Datenbank herstellen** und

wählen Sie den Typ aus der Dropdownliste. Klicken Sie auf **Weiter** und folgen Sie den Anweisungen zum Registrieren.

3) Im 3. Schritt, Fertigstellen und Fortfahren, markieren Sie **Ja, die Datenbank soll angemeldet werden**. Deaktivieren Sie **Die Datenbank zur weiteren Bearbeitung öffnen** – Sie brauchen die Datenbank nur zu registrieren – das genügt.

#### <span id="page-18-0"></span>**Die Erstellung eines Formulars zur Dateneingabe**

Ob Sie nun eine Datenbank neu erstellt haben oder bereits über eine Datenquelle verfügen, diese muss auf alle Fälle mit OpenOffice.org registriert werden (s.o.). Wenn dies einmal geschehen ist, ist die Verbindung des Formulars mit der Datenquelle ganz einfach.

Folgen Sie den nächsten Schritten, um ein neues Formular zu erstellen und mit einer registrierten Datenquelle zu verbinden.

- 1) Erstellen Sie ein neues Dokument in Writer (**Datei > Neu > Textdokument**).
- 2) Gestalten Sie Ihr Formular, ohne die aktuellen Felder einzufügen (Sie können das später noch ändern).
- 3) Blenden Sie die Symbolleiste Formular-Steuerelemente ein (**Ansicht > Symbolleisten > Steuerelemente**).
- 4) Klicken Sie auf die **Entwurfsmodus An/Aus**-Schaltfläche , um das Formular im Entwurfsmodus zu öffnen. Wenn die Entwurfsmodus-Schaltfläche nicht auswählbar ist, betätigen Sie vorher den Auswahl-Knopf (ganz oben links in der Steuerelemente-Symbolleiste)
- 5) Klicken Sie auf die **Textfeld-**Schaltfläche . Klicken Sie in das Dokument und halten Sie die linke Maustaste gedrückt, ziehen Sie nun ein Textfeld für Ihr erstes Formularfeld auf (z.B. Name, wenn Sie die zuvor erstellte Datenbank verwenden).
- 6) Klicken Sie die **Textfeld-**Schaltfläche erneut und ziehen Sie ein weiteres Feld auf. Andere Felder können auf diese Art und Weise jederzeit eingefügt werden.

Soweit haben Sie jetzt alle Schritte befolgt, die Sie bei der Erstellung Ihres ersten Formulars weiter oben gemacht haben. Nun wollen wir das Formular mit der registrierten Datenquelle verbinden.

1) Öffnen Sie den Formular-Eigenschaften-Dialog. Sie können dies über einen

Klick auf die **Formular**-Schaltfläche der **Formular-Schaltflächen**-Symbolleiste machen oder indem Sie mit der rechten Maustaste auf irgendein Feld klicken, das Sie eingefügt haben, und dort den Eintrag **Formular** wählen. Die Formular-Schaltfläche ist solange inaktiv, solange Sie kein Formularelement ausgewählt haben. Sobald Sie jedoch ein Formularelement ausgewählt haben, wird die Schaltfläche anklickbar.

- 2) Im **Formular-Eigenschaften**-Dialog klicken Sie auf die Registerkarte **Daten** [\(Abbildung 9\)](#page-19-0)
	- Setzen Sie **Datenquelle** auf diejenige, die Sie vorher registriert haben.
	- Setzen Sie **Art des Inhalts** auf Tabelle.
	- Setzen Sie **Inhalt** auf die gewünschte Tabelle

• **Schließen** Sie den Dialog.

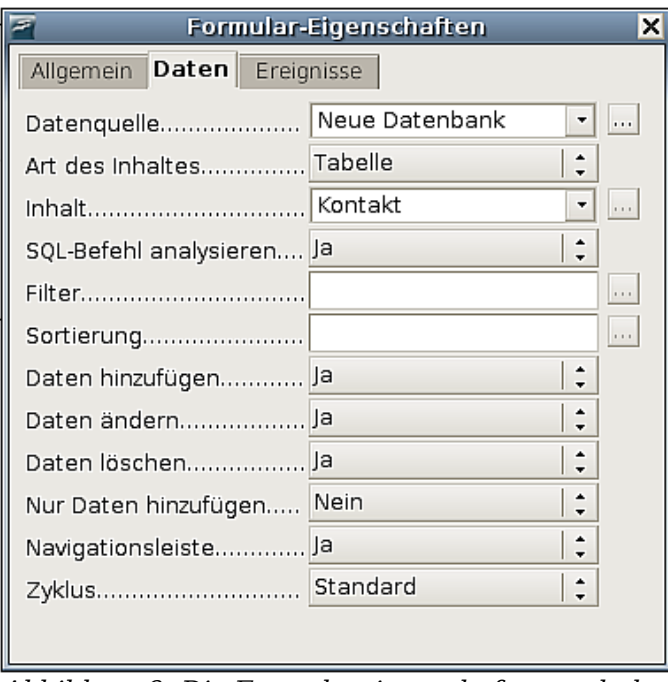

<span id="page-19-0"></span>Abbildung 9: Die Formulareigenschaften nach der Verbindung mit der Datenquelle

3) Rufen Sie diesen **Eigenschaften**-Dialog für jedes eingefügte Steuerelement auf. Klicken Sie auf das Steuerelement, um es zu markieren (kleine grüne Kästchen erscheinen um das Feld). Dann machen Sie entweder einen Rechtsklick und

wählen **Kontrollfeld** oder klicken Sie auf die Kontrollfeld-Schaltfläche der der **Formular-Steuerelemente**-Symbolleiste.

4) Im **Eigenschaften**-Dialog wählen Sie die Registerkarte **Daten** [\(Abbildung](#page-19-1) 10). Wenn Sie das Formular richtig verbunden haben, zeigt Ihnen die **Datenfeld**-Option eine Liste der verschiedenen Felder der Datenquelle an (für unser Beispiel also: Name, Adresse und Telefonnummer). Wählen Sie das Feld, welches Sie möchten.

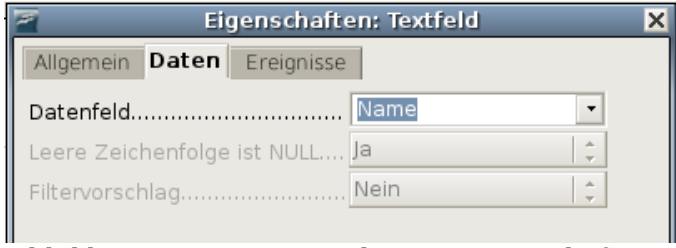

<span id="page-19-1"></span>Abbildung 10: Die Steuerelement-Eigenschaften, Registerkarte Daten

- 5) Wiederholen Sie diesen Schritt für jedes Steuerelement, das einem Feld zugewiesen werden soll.
- **TIPP Falls Sie eine Datenbank mit Base erstellt haben und Ihr Primärschlüsselfeld wurde auf AutoWert gesetzt, muss dieses Feld nicht zwingend Teil Ihres Formulars sein. Falls dieses Feld nicht auf AutoWert gesetzt wurde, müssen Sie dieses Feld einfügen und der Formularnutzer muss hier zwingend eine Eingabe vornehmen – was eher nicht wünschenswert ist.**

#### <span id="page-20-1"></span>**Die Eingabe von Daten in ein Formular**

Haben Sie erst einmal ein Formular erstellt und mit einer Datenbank verbunden, können Sie es verwenden, um Daten in Ihre Datenquelle einzugeben oder dort bereits vorhandene Daten zu modifizieren.

1) Stellen Sie sicher, dass sich Ihr Formular nicht im Entwurfsmodus befindet.

Klicken Sie auf die **Entwurfsmodus An/Aus**-Schaltfläche . Ist die Schaltfläche aus, können die meisten Schaltflächen nicht angewählt werden.

2) Stellen Sie sicher, dass die Formular-Navigations-Symbolleiste eingeblendet ist (**Ansicht > Symbolleisten > Formular-Navigation**). Diese erscheint normalerweise am unteren Ende des Bildschirmfensters [\(Abbildung](#page-20-2) 11).

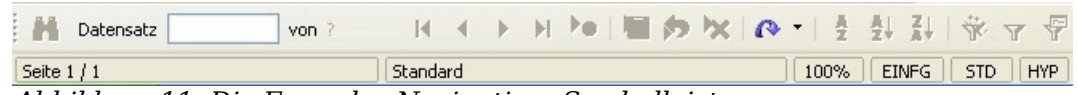

<span id="page-20-2"></span>Abbildung 11: Die Formular-Navigations-Symbolleiste

- 3) Wenn sich bereits Daten in der Datenquelle befinden, verwenden Sie die Kontrollfeld-Schaltfläche auf der Formular-Navigations-Symbolleiste, um die verschiedenen Datensätze ansehen zu können. Sie können Daten in einem Datensatz ändern, indem Sie den Wert im Formular ändern. Damit die Änderungen wirksam werden, müssen Sie die Enter-Taste drücken, wenn der Cursor auf der letzten Stelle steht. Der Datensatz wird damit gespeichert und es wird der nächste Datensatz angezeigt.
- 4) Wenn keine Daten im Formular angezeigt werden, können Sie neue Daten eingeben. Drücken Sie nach jeder Eingabe die Enter-Taste.
- 5) Andere Funktionen werden von der Formular-Navigation-Symbolleiste unterstützt, einschl. dem Löschen von Datensätzen sowie dem Hinzufügen von Datensätzen.

# <span id="page-20-0"></span>**Fortgeschrittene Formular-Anpassung**

#### **Ein Formular-Steuerelement mit einer Aktion verbinden**

Sie können jedes Steuerelement so einstellen (z.B. ein Textfeld), dass eine Aktion (ein Makro) ausgeführt wird, wenn ein bestimmtes Ereignis eintritt. Die ganze Liste der möglichen Ereignisse finden Sie mit Rechtsklick auf ein Steuerelement. Wählen Sie hierzu unter **Eigenschaften:Textfeld** die Registerkarte **Ereignisse** [\(Abbildung 12\)](#page-21-0)**.**

Um einem Ereignis eine Aktion/ein Makro zuzuweisen:

- 1) Erstellen Sie das Makro. (siehe Kapitel 17 des Getting Started-Handbuchs, "Erste Schritte mit Makros")
- 2) Mit einem Rechtsklick auf das Steuerelement wählen Sie **Kontrollfeld** und dann die Registerkarte **Ereignisse**.

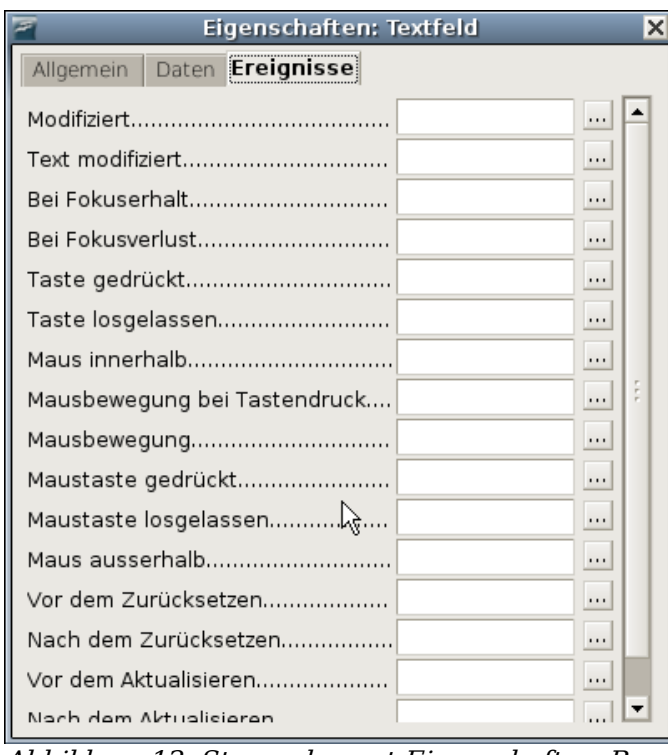

<span id="page-21-0"></span>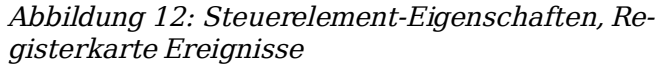

3) Klicken Sie auf die "**..."** Schaltfläche [\(Abbildung](#page-21-0) 12) auf der rechten Seite des Ereignisses um den Dialog Aktion zuweisen (unter Windows ist es "Makro zu**weisen"**) aufzurufen [\(Abbildung 13\)](#page-21-1)**.**

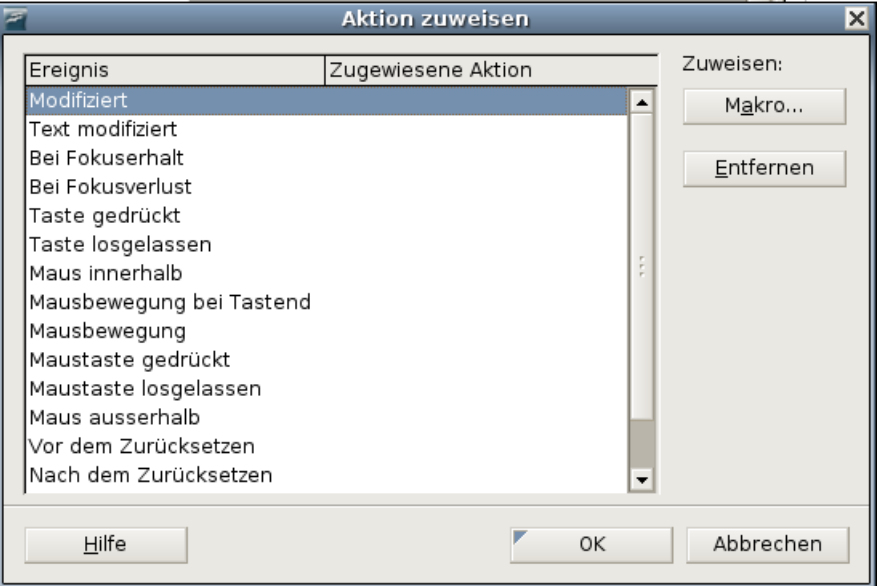

<span id="page-21-1"></span>Abbildung 13: Der Dialog "Aktion zuweisen"

4) Klicken Sie auf **Zuweisen** und wählen Sie dann das Makro.

Aktionen/Makros können auch dem ganzen Formular zugewiesen werden. Hierzu klicken Sie mit der rechten Maustaste auf ein Formular-Steuerelement, wählen **Formular** und dann die Registerkarte **Ereignisse**.

### <span id="page-22-2"></span>**Schreibgeschützte Dokumente**

Nachdem Sie Ihr Formular erstellt haben, möchten Sie sicher, dass jeder, der das Formular verwendet, Daten in der Datenbank speichern oder das Formular ausfüllen kann, ohne jedoch das Layout verändern zu können. Dafür gibt es eine einfache Methode: Versehen Sie das Dokument mit einem Schreibschutz. Wählen Sie **Extras > Optionen > OpenOffice.org > Sicherheit> Dieses Dokument schreibgeschützt öffnen**.

#### <span id="page-22-1"></span>**Feineinstellung der Datenbankzugriffsrechte**

Standardmäßig können, wenn auf eine Datenbank über ein Formular zugegriffen wird, jederzeit Änderungen an den Daten vorgenommen werden. Datensätze können hinzugefügt, gelöscht und geändert werden. Vielleicht möchten Sie dieses Verhalten ändern. Sie könnten beispielsweise Benutzern nur gestatten, neue Datensätze hinzuzufügen, das Löschen von vorhandenen Datensätzen jedoch verhindern.

Klicken Sie dazuim Entwurfsmodus mit der rechten Maustaste auf ein Steuerelement und wählen im Kontextmenü den Eintrag **Formular**. Auf der Registerkarte **Daten** des Formular-Eigenschaften-Dialogs finden Sie eine Reihe von Optionen: Daten hinzufügen, Daten löschen, Daten ändern und Nur Daten hinzufügen.

Setzen Sie die entsprechenden Werte auf Ja oder Nein, um das Nutzerverhalten entsprechend zu steuern. Individuelle Felder können ebenfalls geschützt werden. Dies ist z.B. hilfreich, wenn Sie einem Nutzer das Recht einräumen möchten, einige Daten zu ändern und andere nur anzusehen (z.B. eine Lagerliste, in der die

Artikelbeschreibungen fixiert sind, nicht jedoch die Mengenangaben). Um ein individuelles Feld zu schützen, gehen Sie auf die Registerkarte **Allgemein** und wählen dort **Nur Lesen** Ja.

### <span id="page-22-0"></span>**Formatierungsoption für Formularsteuerelemente**

Sie können das Aussehen und das Verhalten von Steuerelementen auf vielfältige Weise beeinflussen. Dies wird alles im Entwurfsmodus vorgenommen. Klicken Sie mit der rechten Maustaste auf ein Steuerelement, wählen Sie dann **Kontrollfeld** und gehen Sie auf die Registerkarte **Allgemein**.

- Geben Sie eine Beschriftung für das Steuerelement im **Beschriftungsfeld** ein. Einige Steuerelemente wie z.B. Schaltflächen und Optionsschaltflächen haben sichtbare Beschriftungen, die geändert werden können. Andere wiederum, wie z.B. Textfelder, besitzen keine solche Möglichkeit.
- Legen Sie mit der **Drucken**-Option fest, ob das Steuerelement mit ausgedruckt wird, wenn das Dokument gedruckt wird.
- Verwenden Sie die **Schrift-**Einstellungen, um die Schrift, das Schriftbild und die Schriftgröße für das Feld festzulegen.
- Für ein Textfeld können Sie die maximale Textlänge festlegen. Das ist sehr hilfreich, wenn Sie der Datenbank neue Datensätze hinzufügen wollen. Jedes Datenbankfeld hat eine maximale Feldgröße und falls die eingegebenen Daten zu lang sind, zeigt OOo eine Fehlermeldung. Indem Sie die maximale Textlänge eines Formularfeldes derjenigen des Datenbankfeldes anpassen, können Sie solche Feldermeldungen vermeiden.
- Sie können einen Standardwert für ein Steuerelement festlegen. Standardmäßig ist ein Steuerelement leer oder es ist keine der möglichen Optionen markiert. Sie können für das Steuerelement festlegen, dass es mit einer bestimmten Opti-

on oder mit einem bestimmten Eintrag angezeigt wird.

- Bei Steuerelementen, bei denen ein Passwort eingegeben werden muss, können Sie die Passwortzeichen festlegen (z.B. "\*"), dadurch werden bei der Eingabe nur diese Zeichen angezeigt, abgespeichert wird aber die tatsächliche Eingabe.
- Sie können zusätzliche Informationen und einen Hilfetext für ein Steuerelement anzeigen lassen.
- Andere Formatierungsmöglichkeiten wie z.B. Hintergrundfarbe, Rahmen, Textformatierung, Laufleisten usw. geben Ihnen weitere Möglichkeiten, das Aussehen der Steuerelemente zu beeinflussen.

## <span id="page-23-0"></span>**XForms**

Neu in 2.0

XForms sind ein neuer Typ von Webformularen, die vom World Wide Web Consortium (W3C) entwickelt worden sind.

OpenOffice.org 2.x unterstützt den offenen Standard XForms 1.0, um Web-Formulare mit XML zu erstellen.

**OOo 2.0 unterstützt den XForms Standard**

In OpenOffice.org ist ein XForms-Dokument ein spezieller Typ eines Writer Dokuments. XForms nutzen dieselben Steuerelemente wie die normalen Formulare, die oben beschrieben worden sind.

Nachdem Sie ein XForms-Dokument erstellt und abgespeichert haben, können Sie das Dokument öffnen, mit Daten ausfüllenund die Änderungen dem Server übermitteln.

Eine detaillierte Diskussion zu XForms geht allerdings über die Thematik diese Kapitels hinaus.